# **WIE NUTZE ICH TEAMS?!**

# **I) Wie melde ich mich auf Teams an?**

- 1) Öffne einen Internet-Browser (Chrome, Firefox, Edge, Safari, ...)
- 2) Suche nach "Office 365 login" und klicke auf den Link
- 3) Klicke auf "Anmelden"

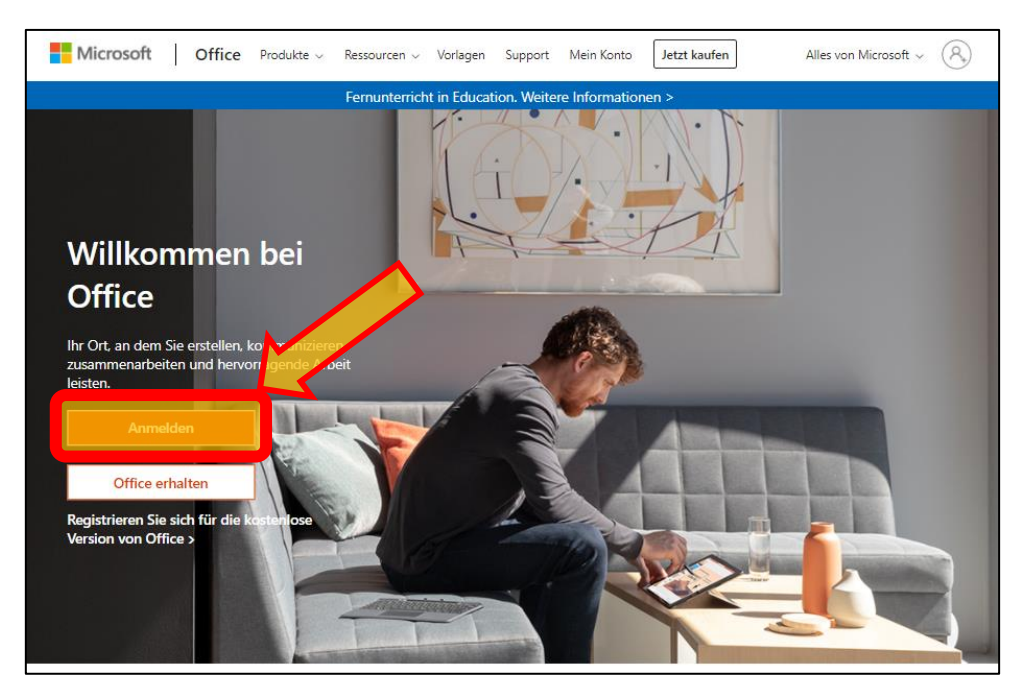

4) Gib deine Schul-Email-Adresse ein. Sie besteht aus 6 Buchstaben deines Nachnamens, 2 Buchstaben deines Vornamens und der Email-Adressen-Endung. Umlaute werden geteilt und gelten als zwei Buchstaben (z.B. ö  $\rightarrow$  oe) Beispiel: Maxima Mustermann → [musterma@gymnasium-badvoeslau.ac.at](mailto:musterma@gymnasium-badvoeslau.ac.at)

Klicke danach auf "Weiter".

5) *A) Du meldest dich das erste Mal an:*

Gib das Passwort Passwort20! ein (Rufzeichen gehört dazu!) und klicke auf "Anmelden". Anschließend musst du ein neues Passwort wählen. Merk es dir gut und notiere es! *B) Du warst schon einmal angemeldet:*

Wenn du dich bereits mit deiner Schul-Email-Adresse angemeldet hast, musst du nun das von dir erstellte Passwort eingeben. Klicke auf "Anmelden"!

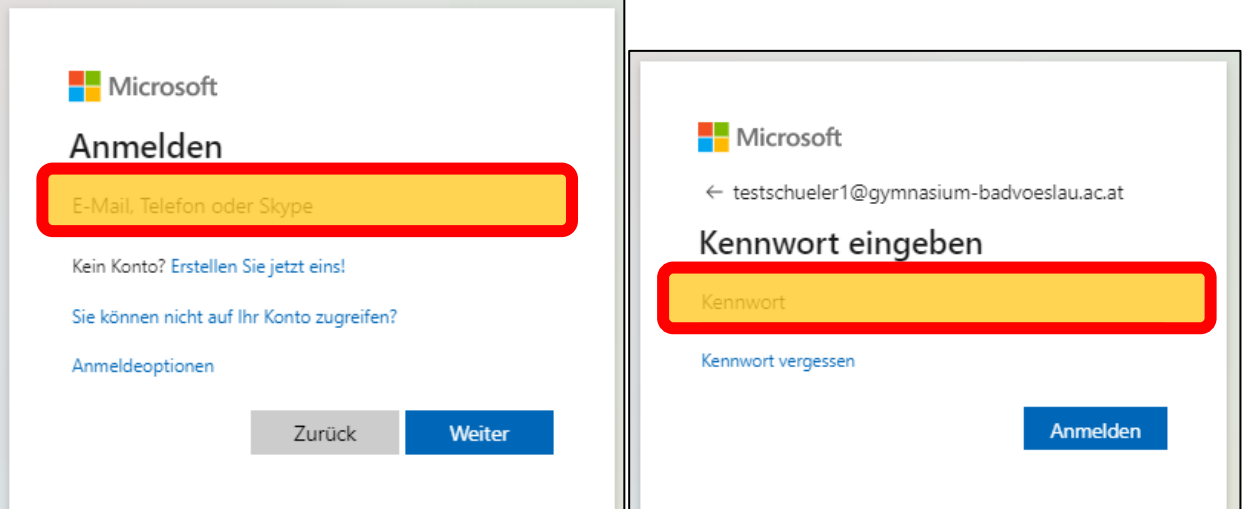

6) Willkommen in Office 365 online!

Hier kannst du auf alle Microsoft Programme direkt online zugreifen (Word, Excel, PowerPoint, OneNote, **Teams**, ...)

Um die Programme auch ohne Internet direkt auf deinem PC nutzen zu können, kannst du sie dir als Gesamtpaket herunterladen. Klicke hierfür auf "Office installieren".

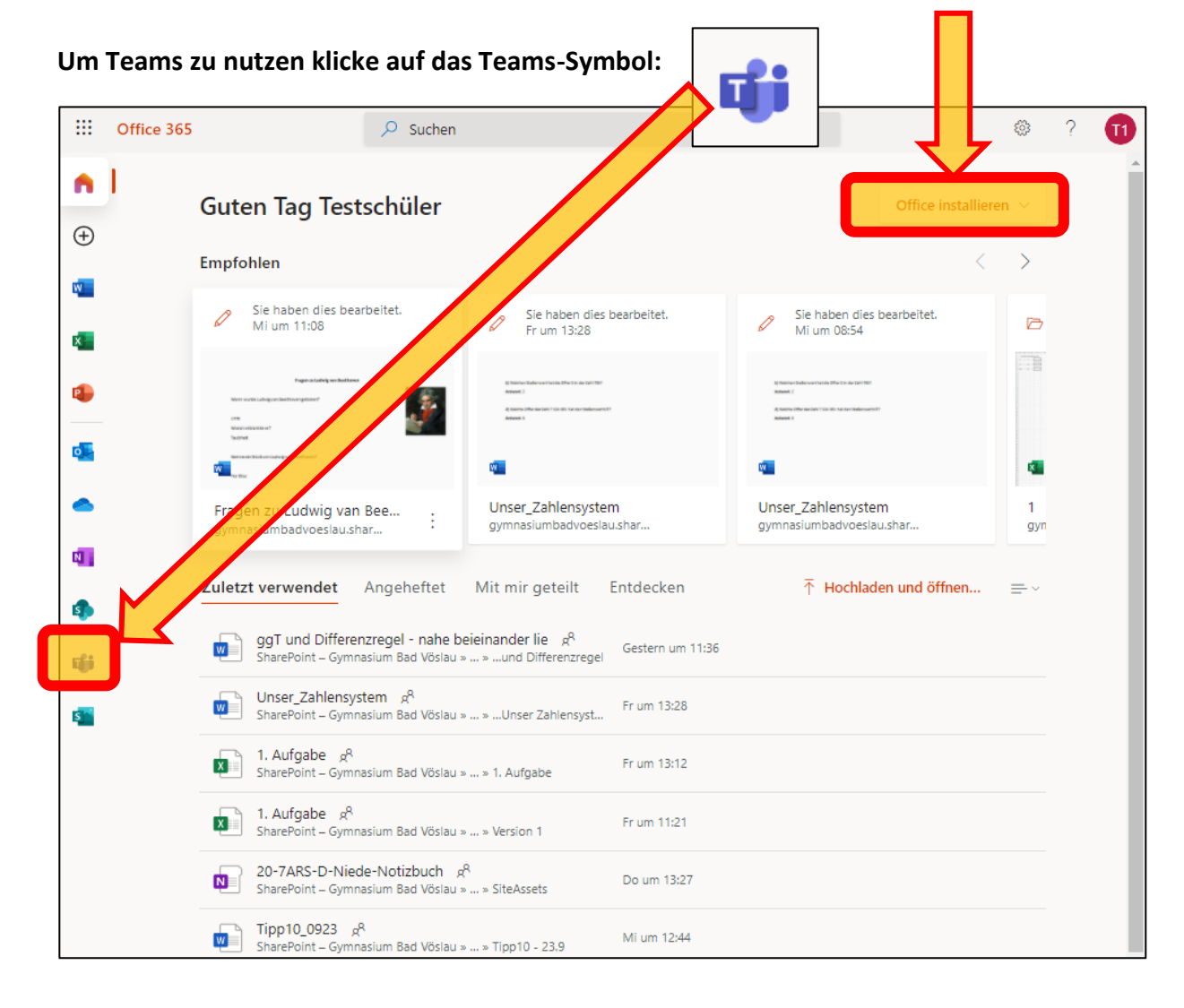

7) Du wirst gefragt, ob du die Teams-App installieren möchtest, oder die Web-App verwenden möchtest. Willst du dich unkomplizierter anmelden, empfiehlt es sich die App herunterzuladen. Es besteht kein Unterschied in der

Funktion.

Um ohne Installation gleich loszulegen zu können, klicke auf "Stattdessen die Web-App verwenden".

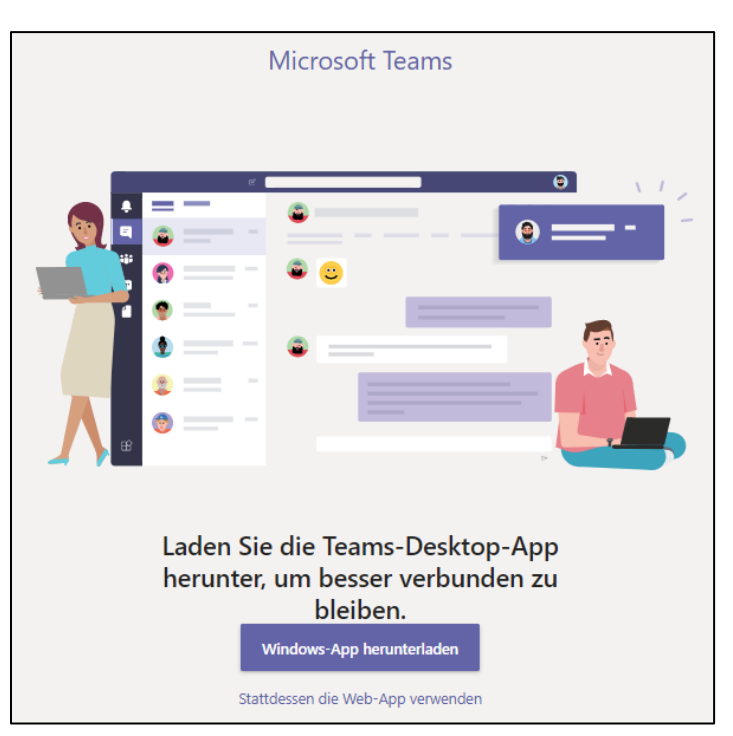

#### 8) Willkommen in Teams!

<u>.</u><br>Ulgemeir 1. Woche

 $20-1F-D-Zach$ 

 $R = 20-1F-E-Koll$ AV 20-185-BIUK-Harant

Allgemein

1. Die Laute

2. Das Alphabet

**l**aemein

.<br>Ahlandata Tasme

88<sup>+</sup> Team beitreten oder e

 $\mathbb{B}$ 

1 - Der Menschliche Kö

Du siehst eine Übersicht über alle Teams, zu denen zu hinzugefügt wurdest.

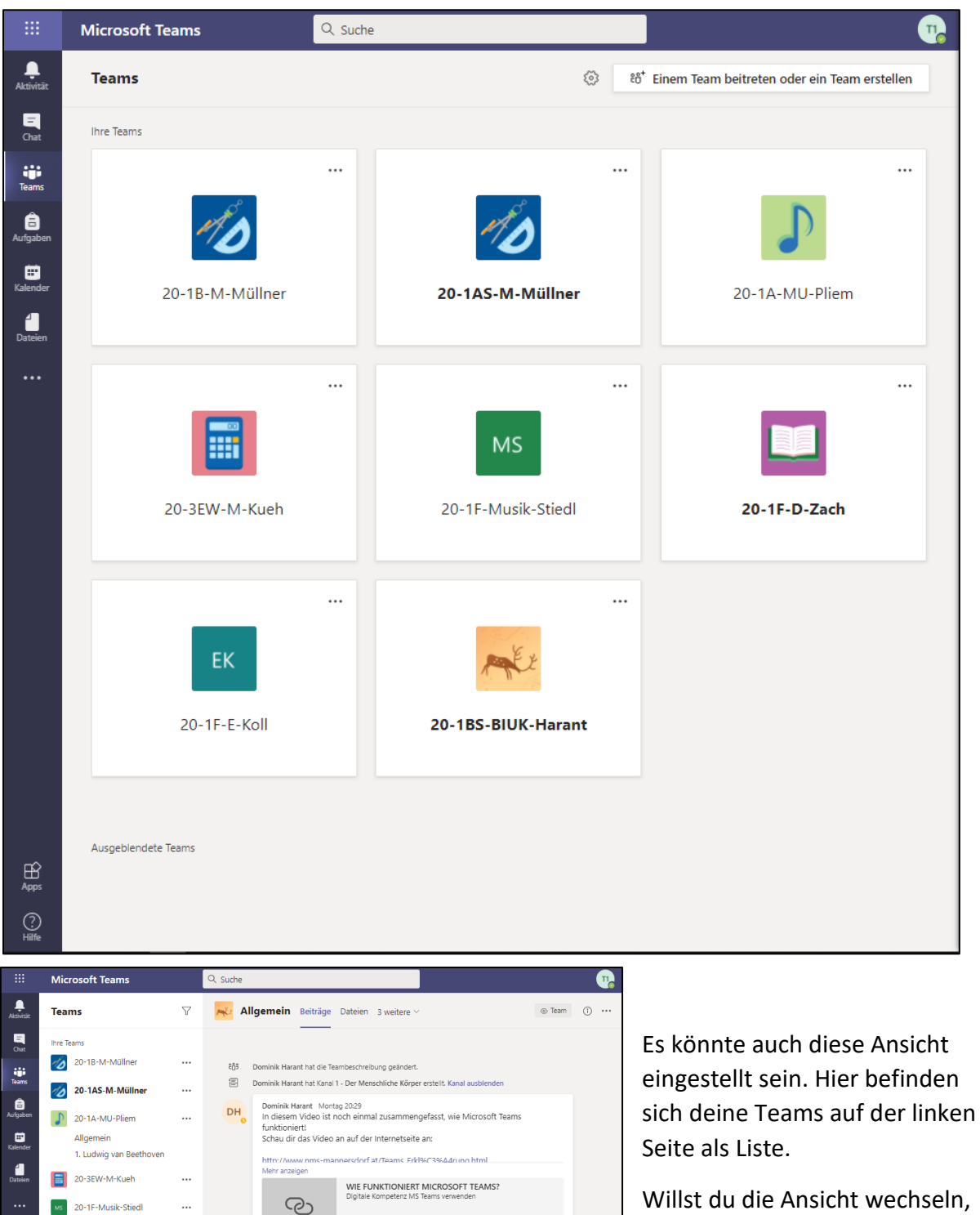

s-mannersdorf.at

25. Sentember 2020

Assignments Freitag 10:00

Assignments Freitag 10:01

Aufgabe anzeiger

Fällig 27. Sep

Fällig 27. Sep Aufgabe anzeigen

2. Übungsaufgabe - Eine

Aufgabe als Foto abgeben

1. Übungsaufgabe - Aufgabe in<br>einem Word-Dokument

Dominik Harant hat Testschüler 2 zum Team hinzugefügt.

Dominik Harant hat PRISTOUNIG Laurenz und 26 andere zum Team hinzugefügt.

Meue Unterhaltung In diesem Kanal können nur Kanalmoderatoren

veröffentlichen

A.

a,

 $\circ$  $\frac{Q}{2}$   $\bullet$  :  $63$ 

 $\bullet$  2  $\bullet$ 

 $\times$ 

klick auf das Zahnrad → Ansicht wechseln → Layout - Raster

# **II) Was sehe ich in einem Team?**

1) Klicke auf ein Team, in dem du arbeiten möchtest. (Links oben unter "< Alle Teams" gelangst du wieder zurück zur Übersicht)

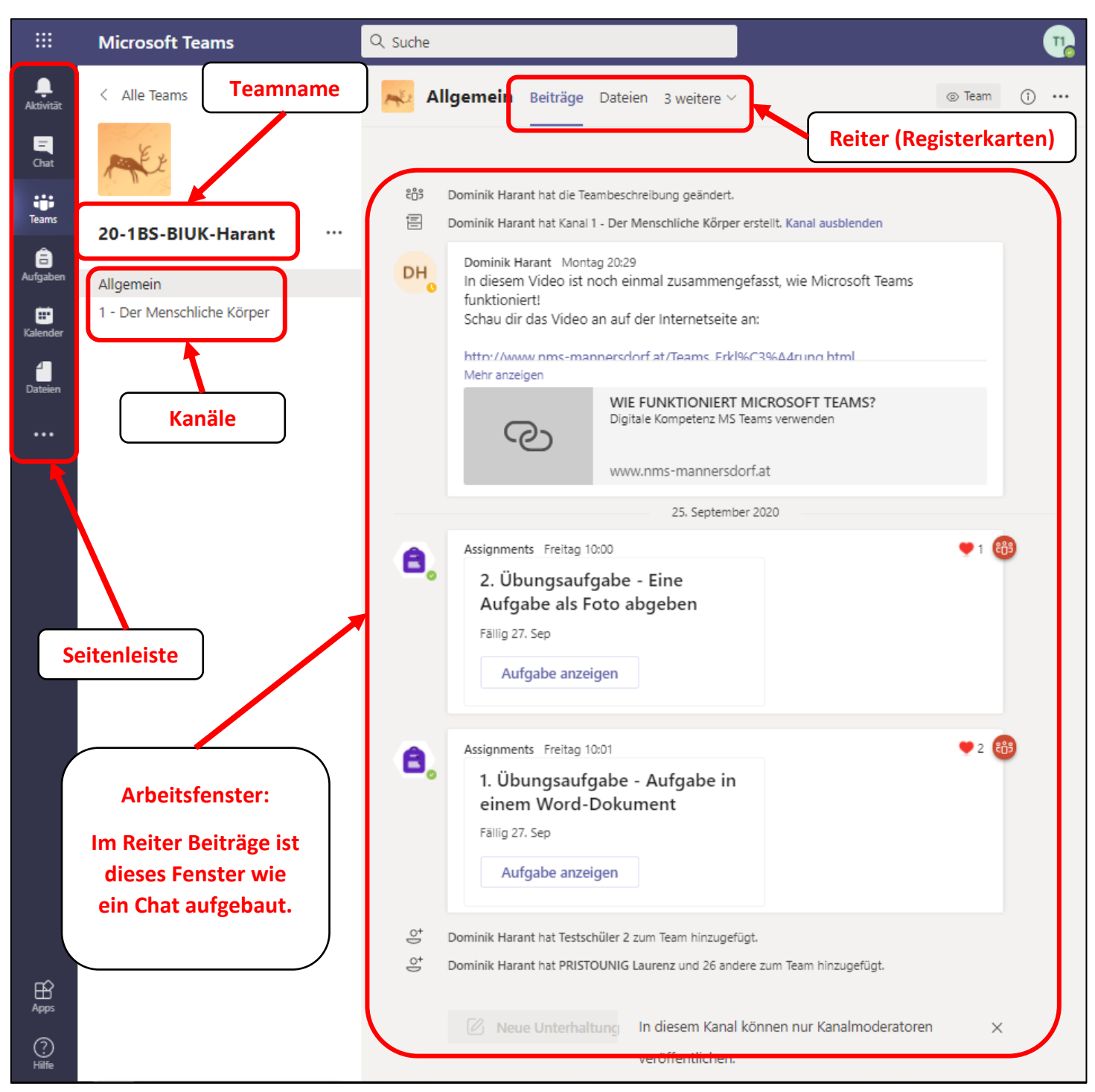

## **2) Kanäle:**

Die Kanäle sind in unterschiedliche Wochen oder Themen gegliedert. Den Kanal "Allgemein" gibt es in jedem Team und zeigt allgemeine Infos, Neuigkeiten und Aufgaben des ausgewählten Teams als "Chat-Fenster"

## **3) Reiter (Registerkarten):**

## *Beiträge:*

Ist aufgebaut wie ein Chat-Fenster. Hier werden alle wichtigen Infos, Änderungen, Aufgaben, Dateien, Links, Videos zum jeweiligen Kanal gepostet.

## *Dateien:*

Hier befinden sich alle Dateien des Kanals.

### *Kursnotizbuch (nur im Kanal Allgemein):*

Funktioniert nur, wenn die Lehrperson es aktiviert hat. Das Kursnotizbuch ist wie ein digitales Schul- bzw. Hausübungsheft und läuft über das Office-Programm "OneNote".

#### *Notizen (in allen Kanälen außer Allgemein):*

Hier kannst du direkt auf die Notizen zu diesem Kanal zugreifen (nur wenn Kursnotizbuch aktiviert wurde)

#### *Aufgaben (nur im Kanal Allgemein):*

Beinhaltet eine Übersicht über alle Aufgaben zu diesem Kurs

## *Noten (nur im Kanal Allgemein):*

Liefert eine Übersicht über deine Punkte von Aufgaben, Quizes etc.

**ACHTUNG: Manchmal werden nicht alle Reiter angezeigt (hängt von der Breite deines Bildschirms ab!)**

Klicke auf " ... weitere" um die restlichen Reiter anzuzeigen!

## **4) Seitenleiste:**

#### *Aktivität:*

Gibt dir eine Übersicht über alle Aktivitäten (Kommentare zu Beiträgen, neue Aufgaben, zurückgegebene Aufgaben, ...)

#### *Chat:*

Hier kann man mit Lehrer/innen und anderen Schülern chatten.

**Für die Kommunikation mit Lehrer/innen nutz bitte weiterhin den WebUntis-Messenger!**

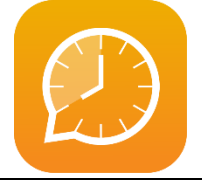

#### *Teams:*

Hier findest du alle deine Teams

#### *Aufgaben:*

Hier findest du eine Liste über alle Teams. Klickst du auf ein Team und dann auf "Weiter" werden dir alle Aufgaben des Teams angezeigt.

#### *Kalender:*

Sind von der Lehrperson eines Teams Online-Besprechungen (z.B. über Video-Chat) angekündigt, siehst du im Kalender wann diese stattfinden.

#### *Dateien:*

Hier findest du eine Übersicht über alle Dateien, zu denen zu Zugriff hast.

# **III) Aufgaben in Teams (PC)**

#### **Wie finde ich meine Aufgaben?**

#### *Hier gibt es 3 Möglichkeiten:*

# ➔ **Im jeweiligen Team im Reiter Aufgaben:**

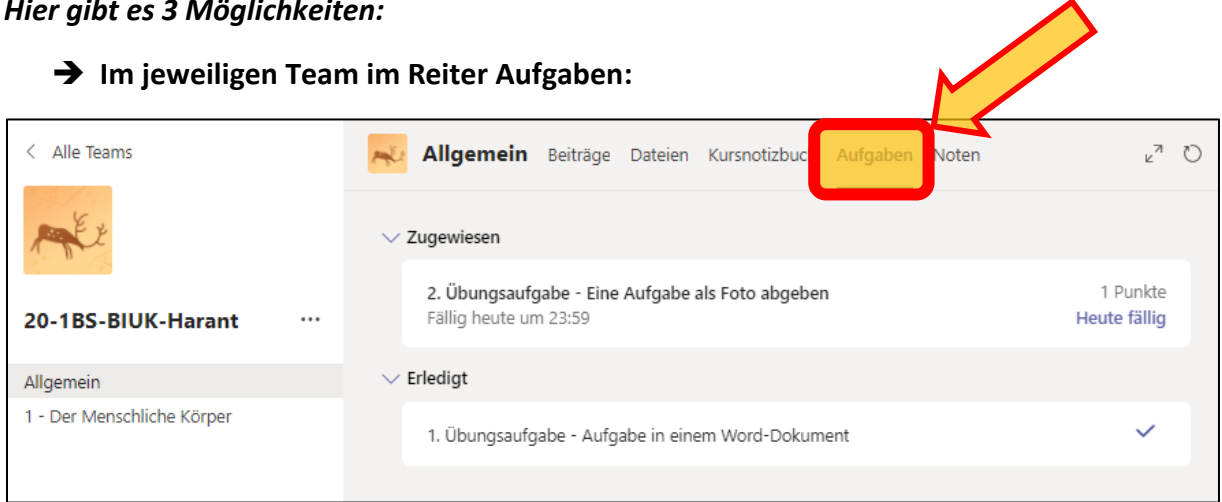

#### ➔ **Im jeweiligen Team unter Allgemein – Beiträge:**

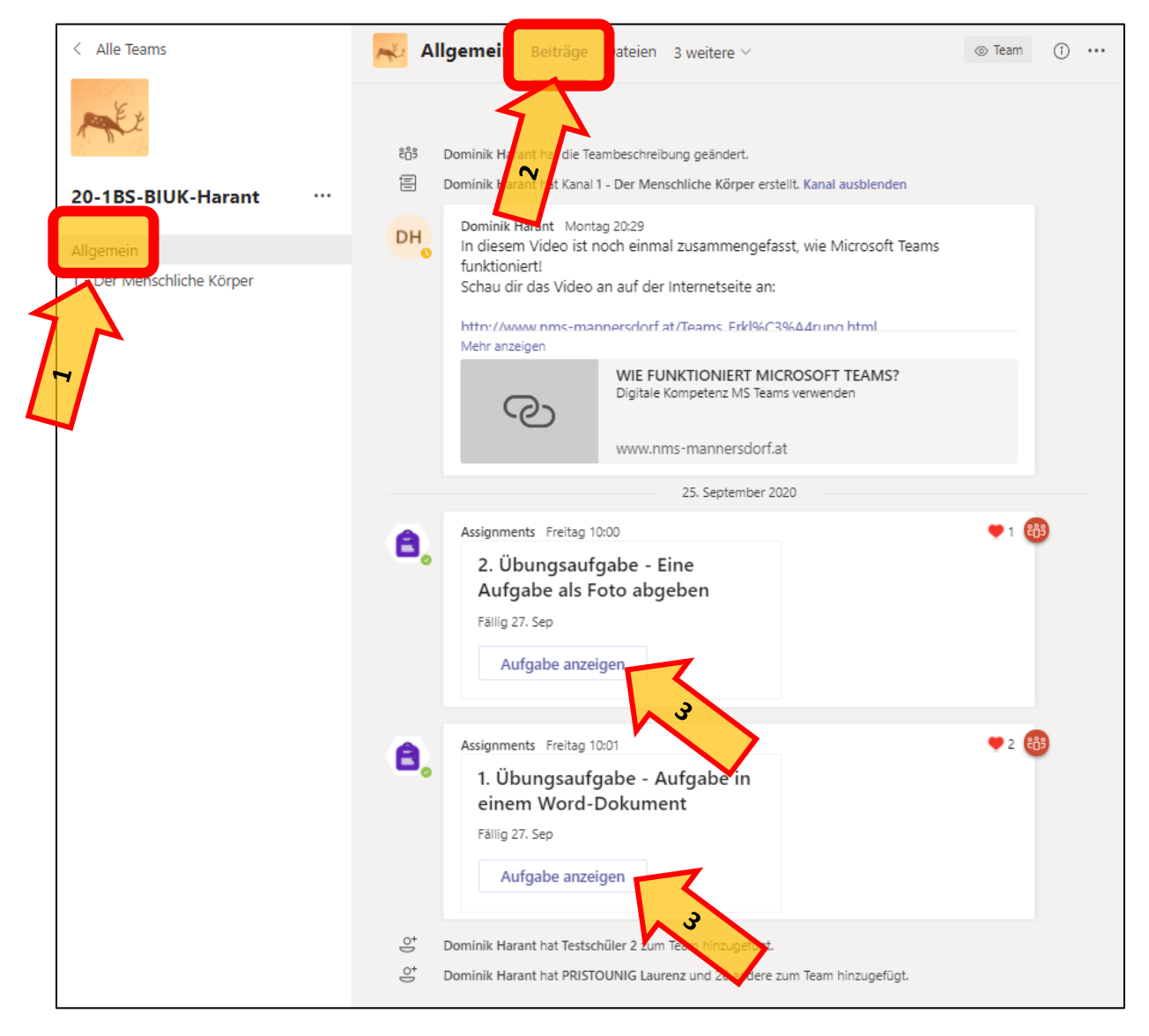

# → In der Seitenleiste unter "Aufgaben":

Wähle einen Kurs aus, indem du Aufgaben zu erledigen hast (die Zahlen in der grauen Box stehen nicht für noch zu erledigende Aufgaben!). Klicke auf Weiter.

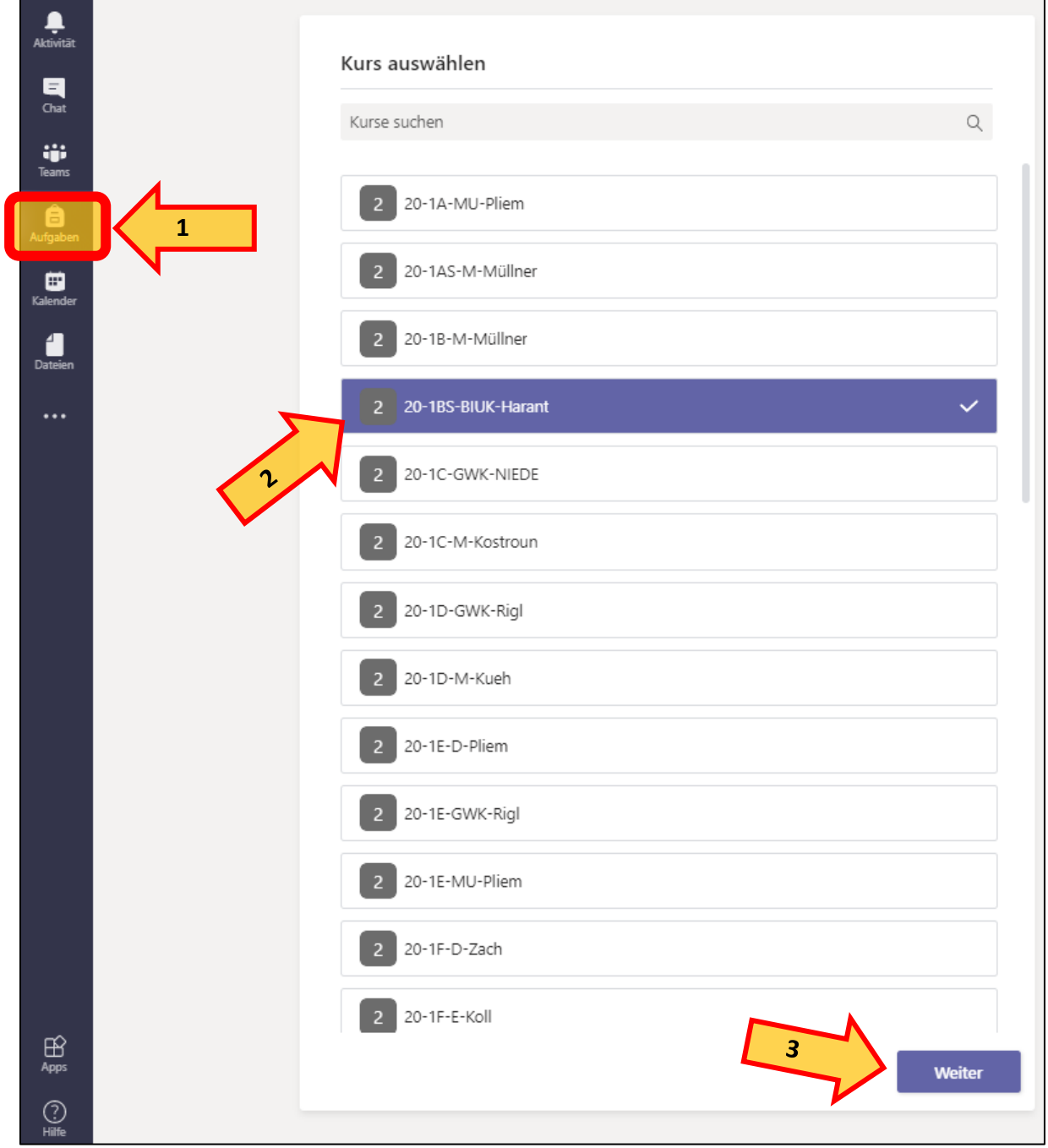

#### **1) Wie sieht eine Aufgabe aus? Wie gebe ich Aufgaben ab?**

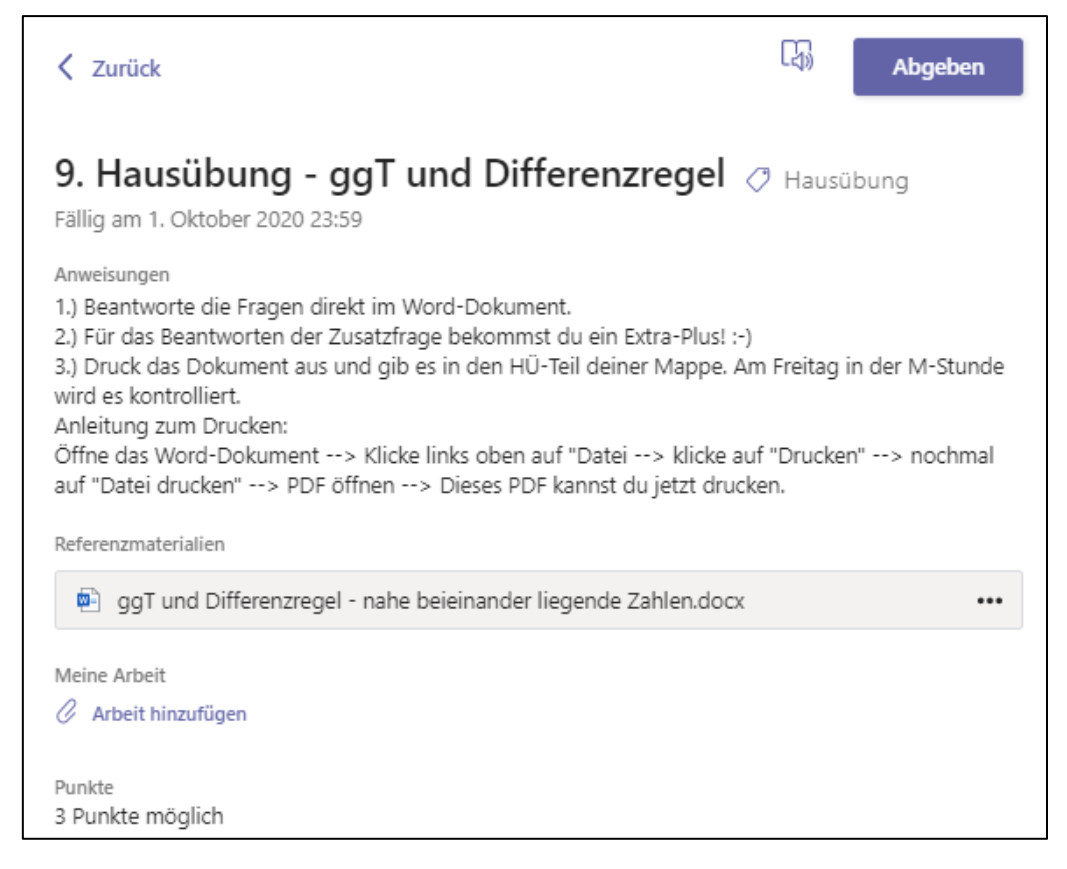

Bei Manchen Aufgaben ist bereits ein Dokument für dich vorbereitet. Klick darauf, bearbeite es, klicke rechts oben auf "Schließen" – es wird automatisch gespeichert!

Bei anderen Aufgaben musst du erst ein Foto / Scan /Datei hinzufügen. Klicke hierfür auf "Arbeit hinzufügen". Hier kannst du direkt Dateien von deinem PC hochladen.

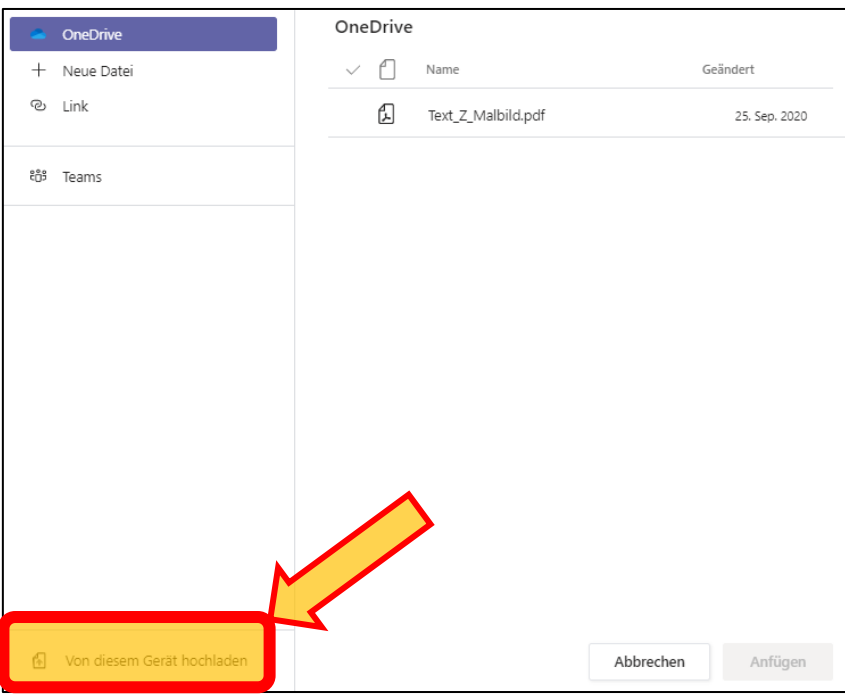

Das geht auch per Handy-App (z.B. wenn du ein Foto von deiner Arbeit gemacht hast).

Jetzt musst du nur noch auf "Abgeben" drücken - FERTIG!

#### **2) Wo sehe ich meine bewerteten Aufgaben?**

Bekommst du eine deiner Aufgaben zurück, wirst du benachrichtigt:

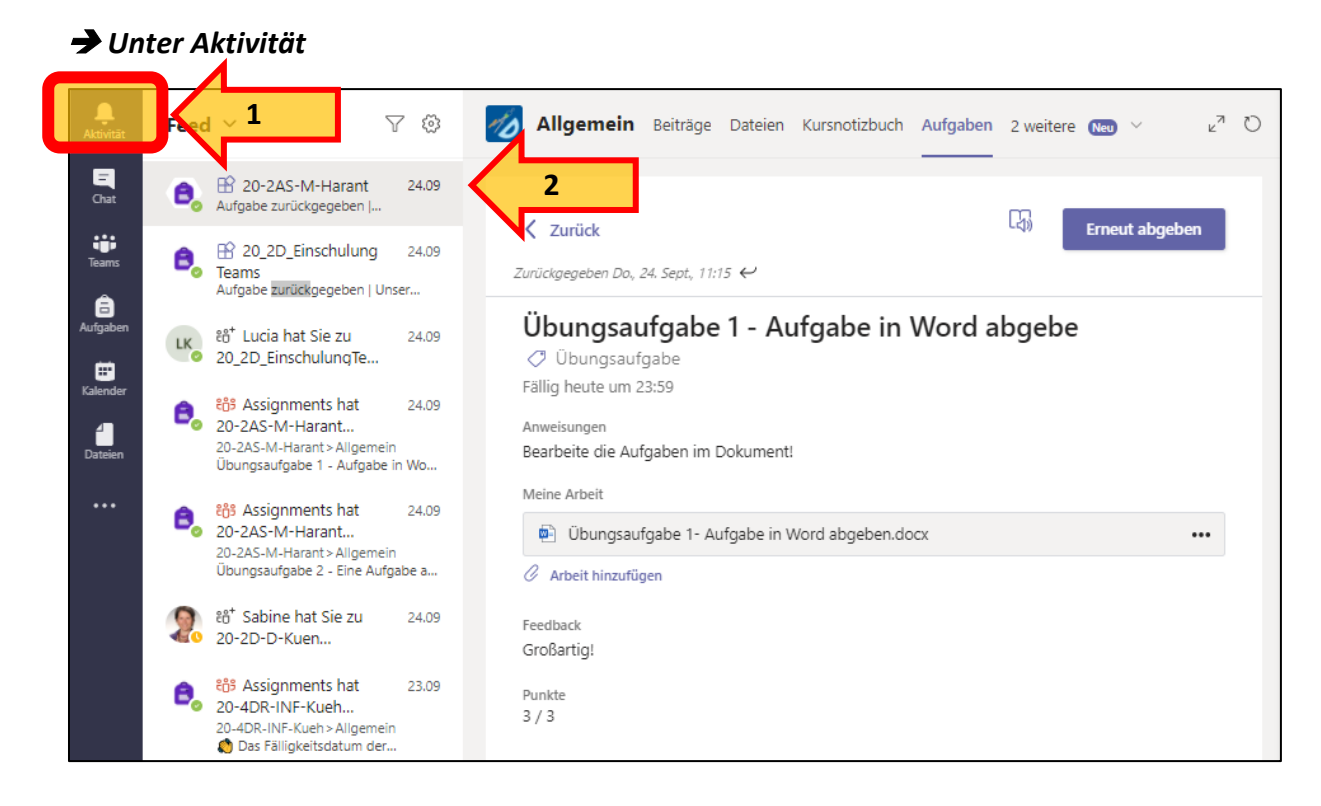

➔ *Im Chat bekommst du eine Nachricht von "Assignments". Klicke auf Aufgabe anzeigen.*

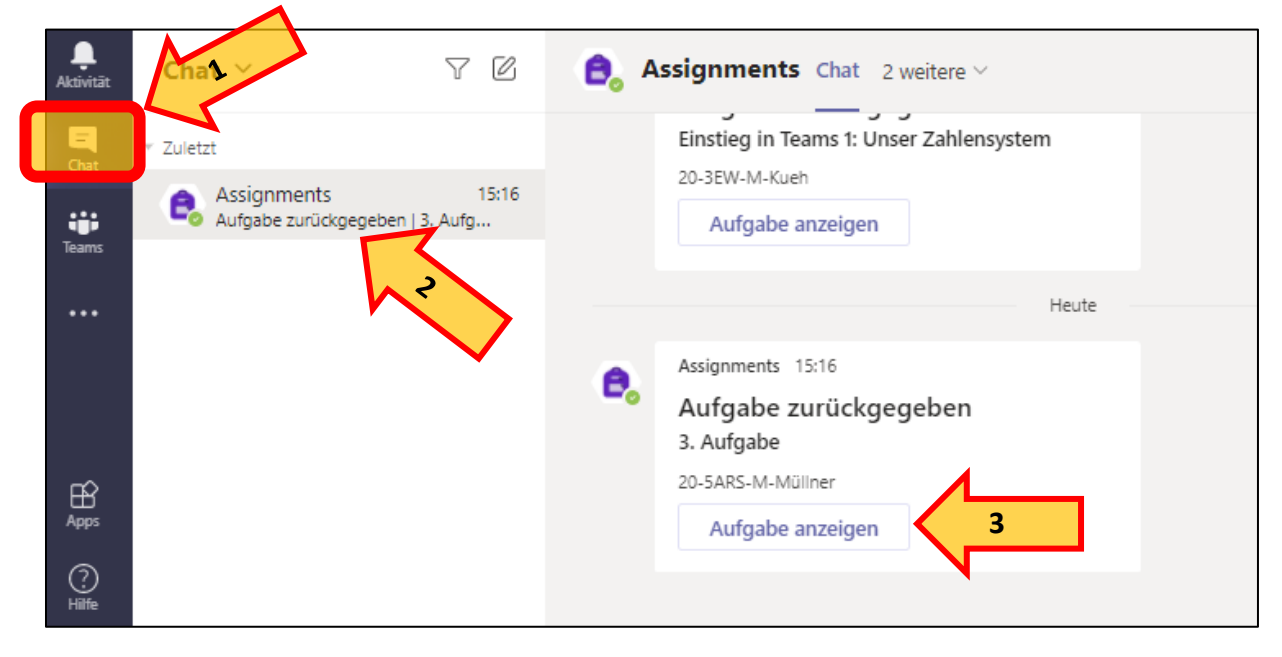

# **IV) Teams am Handy**

#### **1.) Wie sieht Teams am Handy aus?**

Die Teams-App kann im App-Store gratis heruntergeladen und installiert werden.

Nach dem Öffnen musst du dich – so wie am Computer – mit deiner Mail-Adresse und deinem Kennwort anmelden.

Die App ist so wie die Computer-Version aufgebaut. Die Seitenleiste befindet sich in der Handy-App allerdings unten.

Klickst du auf "Teams" erhältst du eine Übersicht von allen deinen Teams und deren Kanälen.

#### **2.) Wie gebe ich eine Aufgabe als Handy-Foto ab?**

- 1.) Um deine Aufgaben zu finden, klicke in der Leiste unten auf "Aufgaben" und wähle das passende Team aus oder klicke in den Beiträgen eines Teams auf die Aufgabe.
- 2.) Klickst du auf eine Aufgabe wird sie dir wie am PC angezeigt.
- 3.) Um ein Foto hochzuladen klicke auf "Arbeit hinzufügen".
- 4.) Danach klicke auf "Von diesem Gerät hochladen". Wähle jetzt dein Foto aus. **WICHTIG: Das Foto musst du bereits gemacht haben!**

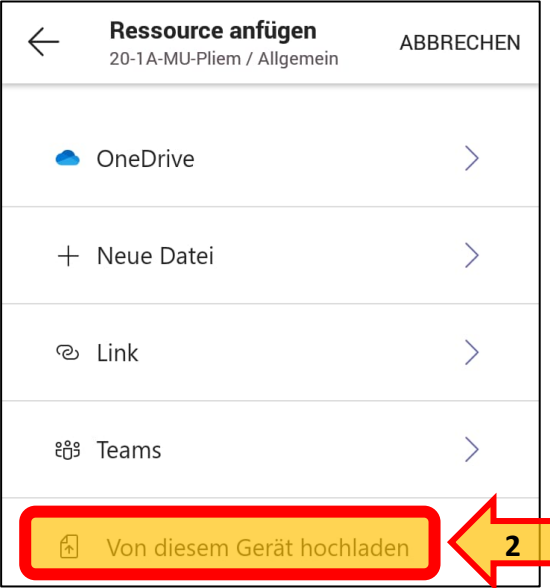

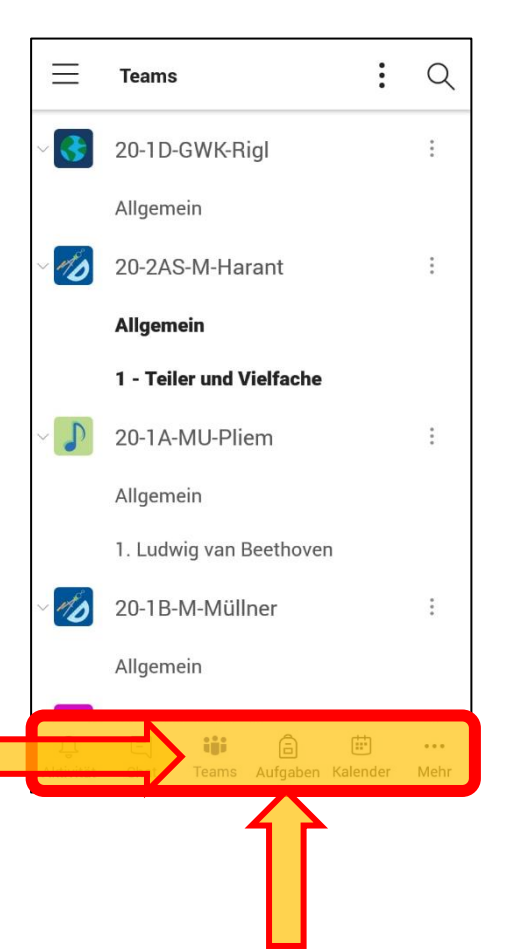

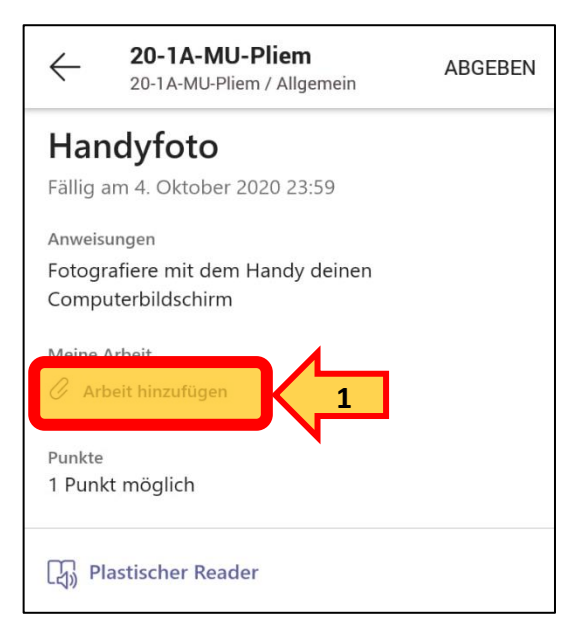

5.) Warte bis das Foto hochgeladen ist und klicke auf "Abgeben" – Fertig!